DRIVING FORWARD PROFESSIONAL STANDARDS FOR TEACHERS

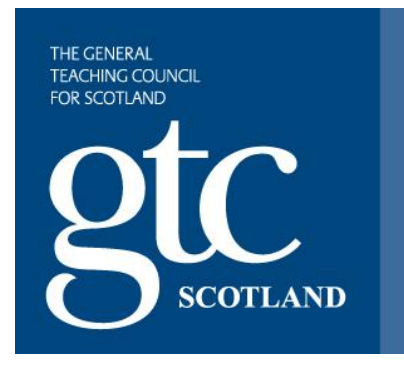

# **Online ITE Profile**

# **Information for students**

**May 2014**

# **Contents**

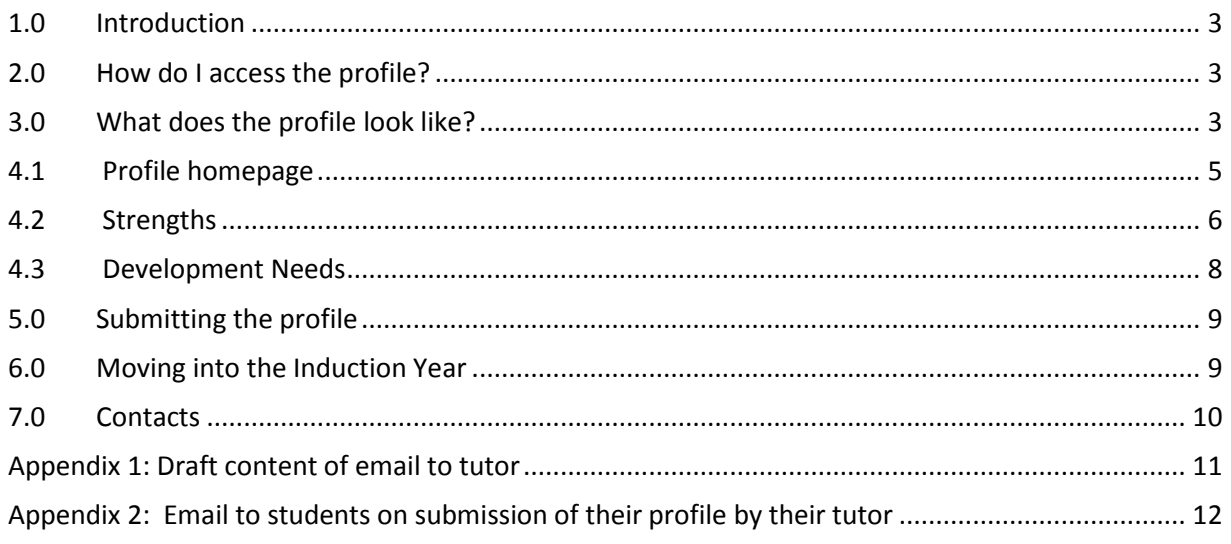

## <span id="page-2-0"></span>**1.0 Introduction**

This information sheet has been developed for students undertaking courses of Initial Teacher Education in Scotland. Its aim is to provide you with answers you need to enable you to complete your ITE profile and submit it to your student tutor for approval.

Note: Any queries you have relating to the content of the profile should be directed to your student tutor in the first instance and not to GTC Scotland.

### <span id="page-2-1"></span>**2.0 How do I access the profile?**

The profile sits with GTC Scotland's personalised and secure web space – MyGTCS. You may have accessed this around April time to get information about your induction scheme preferences, and then again in May to get details of your induction allocation.

You can login to MyGTCS here:

<https://www.gtcs.org.uk/GTCS-login.aspx>

## <span id="page-2-2"></span>**3.0 What does the profile look like?**

Your ITE profile is available from the Profiles tab at the top of your MyGTCS homepage.

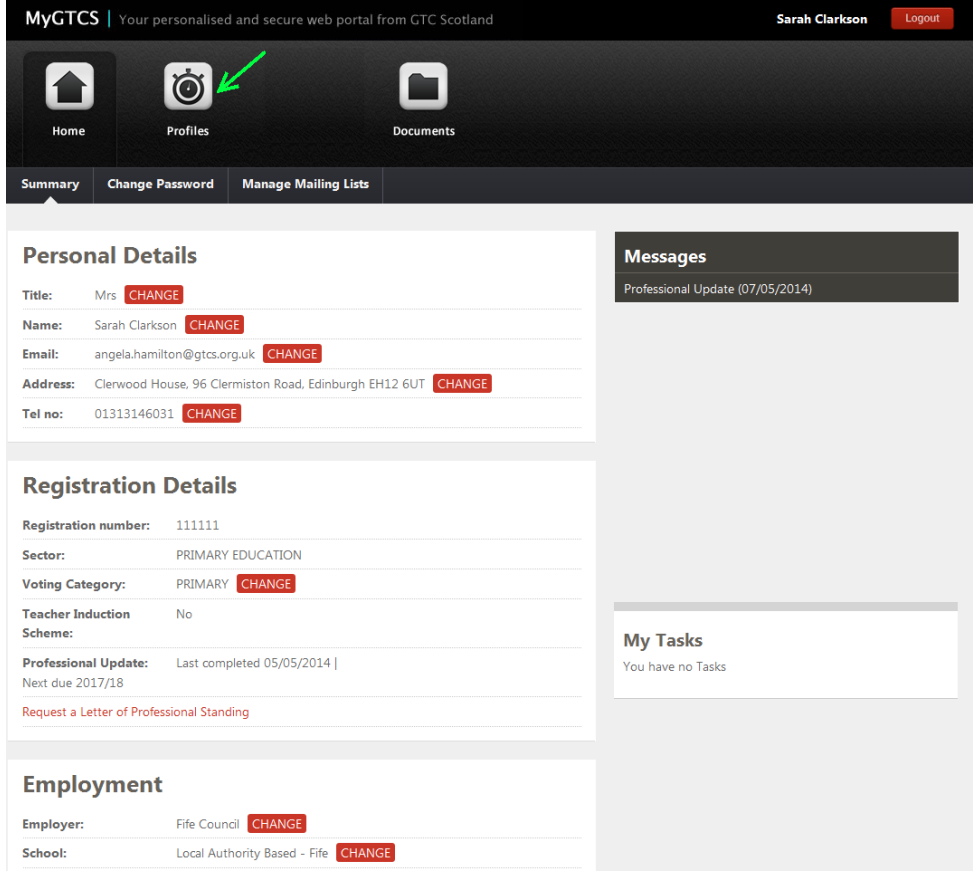

Fig 1: MyGTCS homepage

The link to the ITE (Student) profile will sit under the Profiles tab at the top of the screen (green arrow).

Clicking on this link will open up the ITE (Student) profile homepage. This is a series of web forms which display the same information as the existing paper version of the profile.

There will be separate screens (pages) for each of the following:

### <span id="page-4-0"></span>**4.1 Profile homepage**

The profile homepage contains a section where you can enter details of your programme, tutor and university. It also contains links to all the other profile sections.

When you select your university from the drop down list and click the 'Update Details' button, the logo of the university will display throughout the rest of the profile screens.

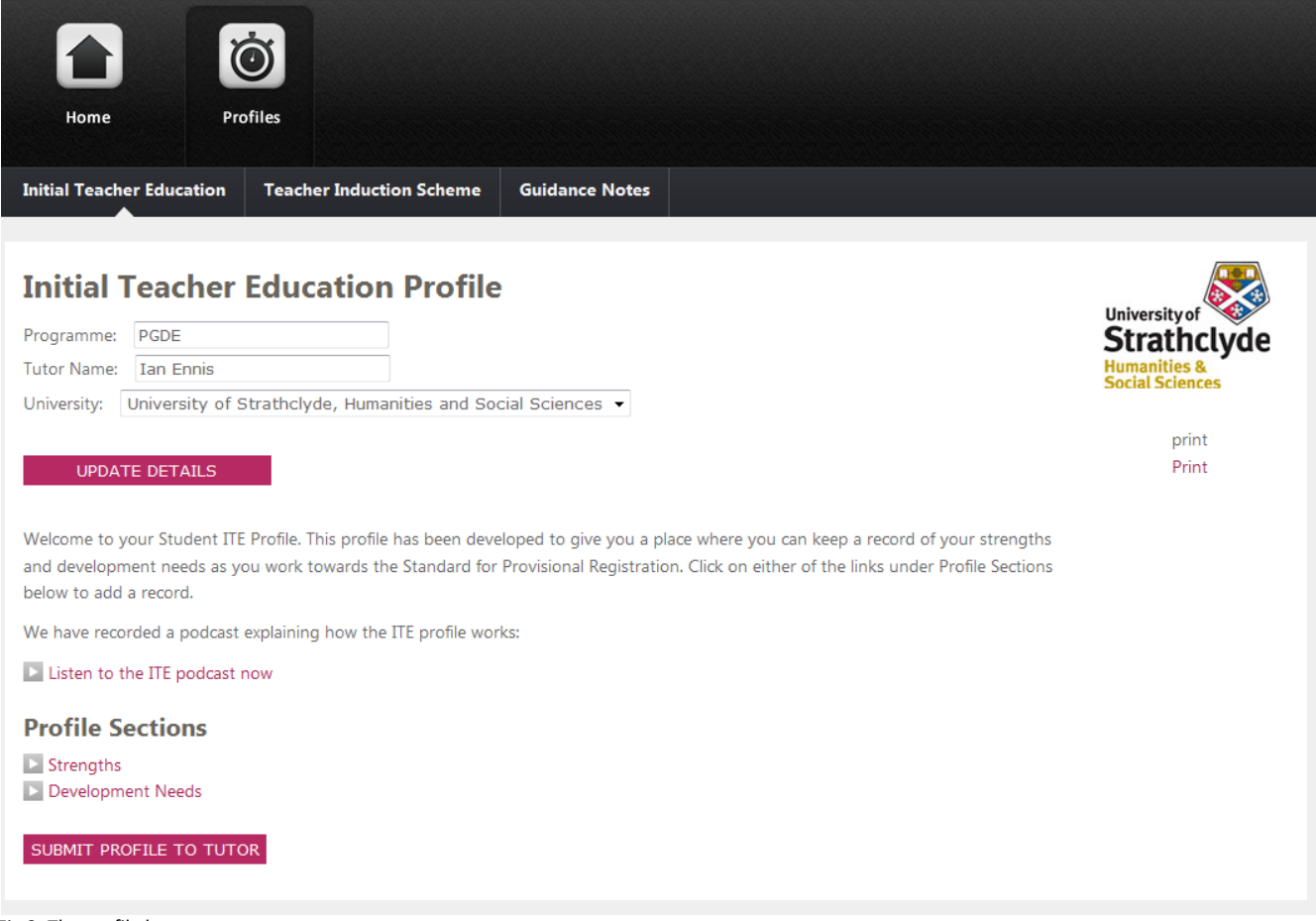

Fig 2: The profile homepage

To add to either section, click on the links under the Profile Sections heading:

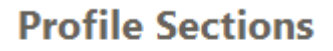

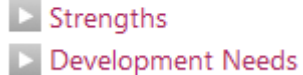

### <span id="page-5-0"></span>**4.2 Strengths**

This section allows you to view and record your strengths.

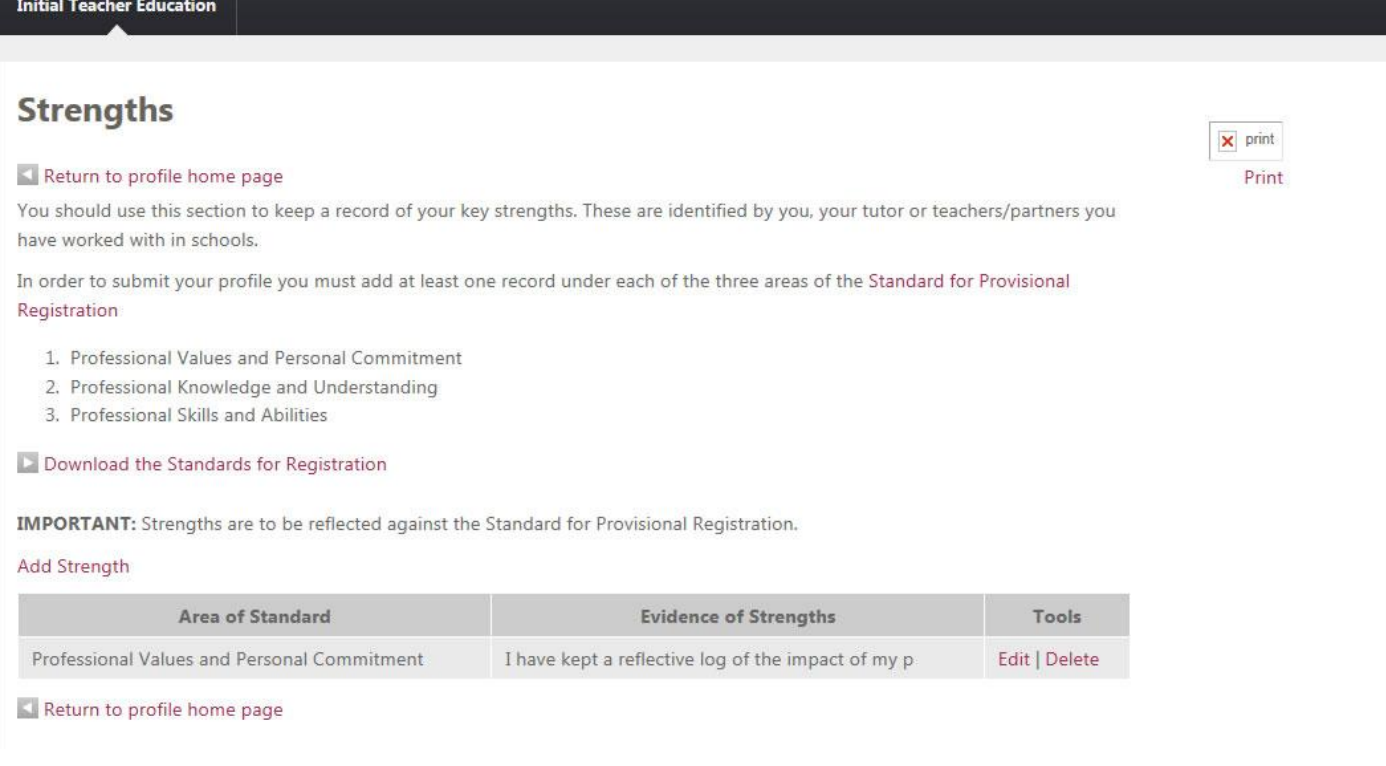

Fig 3: The strengths summary screen

To add a strength you should click on the 'Add Strength' link and enter the following information:

- Area of the Standard select from the options available
- Evidence of strengths free text field

Multiple records can be added to this section.

Note: In order to submit your profile, you must add at least one record under each of the three areas of the Standard for Provisional Registration.

### **Add Strength**

#### Return to profile home page

In order to submit your profile you must add at least one record under each of the three areas of the Standard for Provisional Registration

- 1. Professional values and personal commitment
- 2. Professional knowledge and understanding
- 3. Professional skills and abilities

#### Download Standard for Provisional Registration

**IMPORTANT:** Strengths are to be reflected against the Standard for Provisional Registration

 $\ddot{\phantom{1}}$ 

\* Indicates required information

#### Area of the Standard \*

Please Select -->

Evidence of strengths \*:

Fig 4: Adding a strength

University of **Strathclyde Humanities &**<br>Social Sciences

> print Print

### <span id="page-7-0"></span>**4.3 Development Needs**

This screen allows you to view and record your development needs. Please note that this should be done using The Standard for **Full** (not Provisional) Registration.

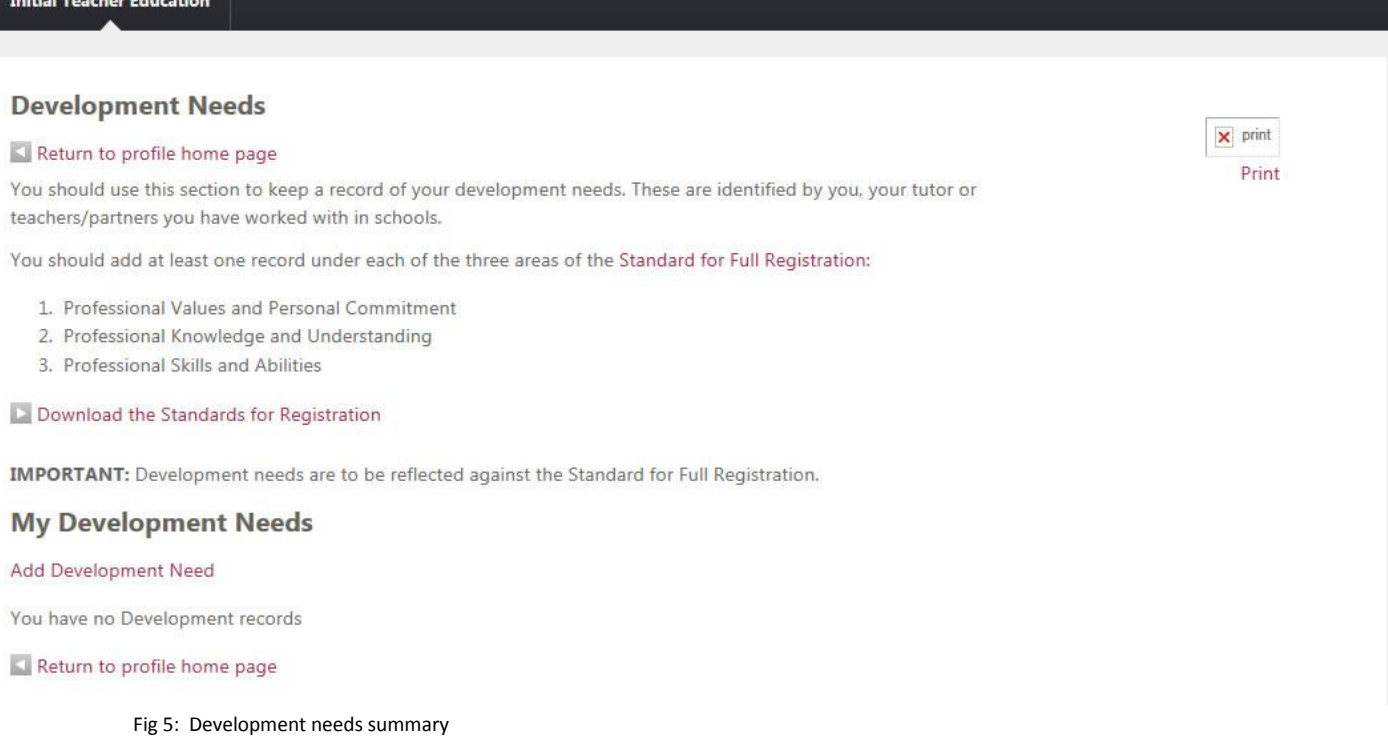

To add a development need click on the 'Add Development need' link and enter the following information:

- Area of the Standard select from the options available
- Development need free text field
- Actions free text field

Multiple records can be added to this section.

Note: In order to submit your profile, you must add at least one record under each of the three areas of the Standard for Full Registration.

# <span id="page-8-0"></span>**5.0 Submitting the profile**

You can submit your profile at any time as long as you are happy that it is complete and as long as the key strengths and developments sections meet the criteria (as above).

When you click the 'submit' button (located on the profile homepage) you will be asked to enter your tutor's email address and then press 'submit':

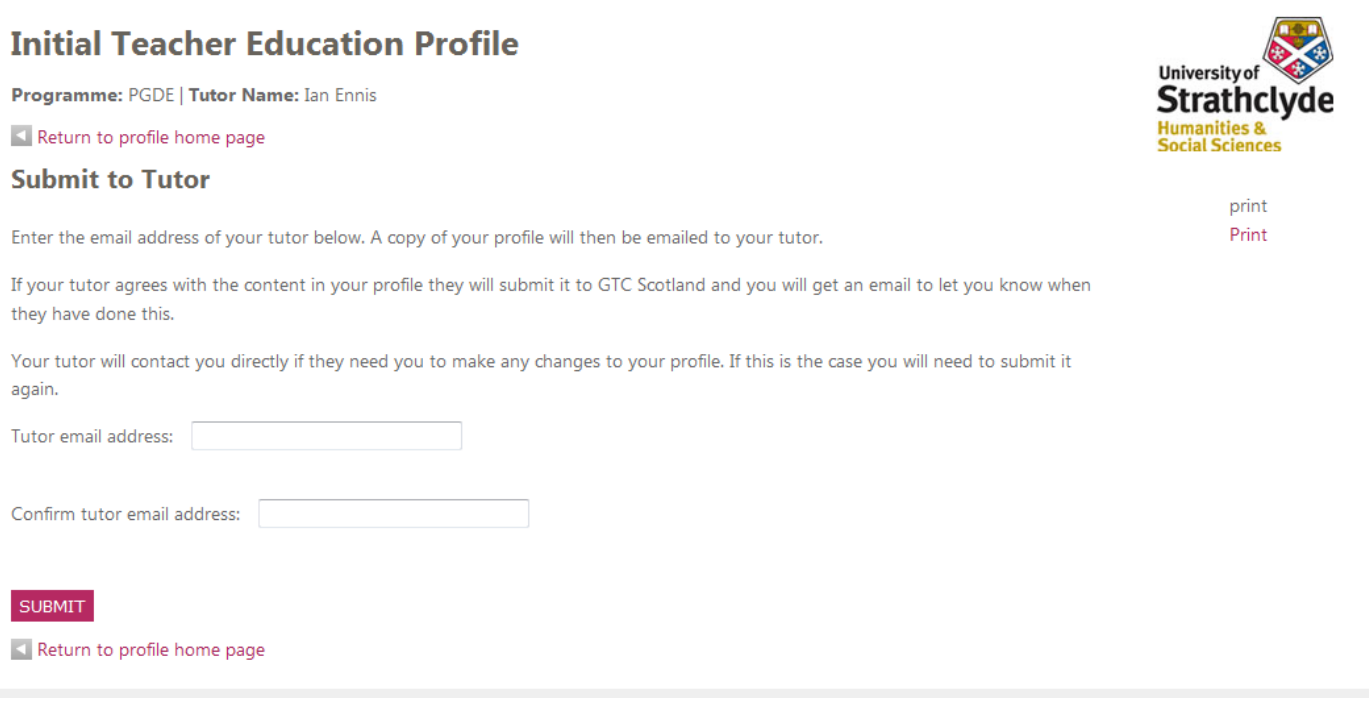

When a profile is submitted, the system does several things:

- $\triangleright$  It sends an email to the tutor asking them to confirm that you have met the Standard for Provisional Registration. The email will contain a PDF version of your profile that the tutor can read. Details of this email are in Appendix 1.
- $\triangleright$  If the tutor agrees with the information in the profile, they can choose to click the 'approval' link contained in the email. (Appendix 2).
	- o Clicking this link makes the profile inactive i.e. no further edits can be made, and submits it to GTC Scotland.
	- $\circ$  You will be sent an automated email advising you that your profile has been submitted to GTC Scotland
- $\triangleright$  If the tutor disagrees with the profile information or wants parts of it changed then they can email you directly and suggest changes to be made.
	- o You will have to make the changes and resubmit your profile to your tutor.

## <span id="page-8-1"></span>**6.0 Moving into the Induction Year**

The benefit of moving to an automated system is that it provides the opportunity to create a direct link between a student's ITE profile and their TIS profile. For students who go on to the Teacher Induction Scheme, the development needs (targets and action) from their ITE profile will automatically be transferred over to their TIS profile at the point when their local authority induction manager allocates their supporter and headteacher. The information will then become the starting point for the TIS profile.

# <span id="page-9-0"></span>**7.0 Contacts**

For questions relating to the administration of the system please contact:

• The Professional Learning and Development Department [\(pld@gtcs.org.uk\)](mailto:pld@gtcs.org.uk)

Technical questions should be forwarded to:

• Angela Hamilton, e[: angela.hamilton@gtcs.org.uk](mailto:angela.hamilton@gtcs.org.uk)

### <span id="page-10-0"></span>**Appendix 1: Draft content of email to tutor**

#### Dear tutor name

One of your students, <student name>, has completed and submitted their Initial Teacher Education profile. This profile should have been completed further to discussions with you.

You can view a copy of the profile by clicking on the attached PDF file.

Please note that the section entitled 'Statement of other achievements and qualities' is for the student's reference only.

#### **What to do next?**

If you agree that the student has met the Standard for Provisional Registration you should click on the link below. This link is unique to the student associated with this profile. When you do this, the profile will become inactive and the student won't be allowed to make further changes. The profile will also be submitted to GTC Scotland.

If you would like any further changes made to the profile, please contact the student directly to discuss what changes you recommend. The student will then have to submit the profile again and you will receive a new email, with the updated profile, and a new unique link.

#### **Declaration**

Please note that by clicking the link below you are agreeing that you are the student's tutor and you confirm that the student has met the Standard for Provisional Registration. Any false submissions will be subject to the appropriate disciplinary procedures.

Submit Profile

Click on this link to submit the profile Submit Profile

Thank you

Professional Learning and Development Department

GTC Scotland

ITEProfile\_29622\_08\_04\_20116343785539xxxxxxxx.pdf 113K View Download

### <span id="page-11-0"></span>**Appendix 2: Email to students on submission of their profile by their tutor**

Dear <student name>

Your tutor <tutor name> has now submitted your ITE (Student) profile to GTC Scotland. No further changes can be made to your profile.

The areas for development highlighted in your profile will be transferred to your TIS (Teacher Induction Scheme) profile over the summer, ready for you when you start your induction post in August.

If you would like to discuss any aspect of your probation year, please emai[l pld@gtcs.org.uk](mailto:pld@gtcs.org.uk) stating your 6 digit GTCS registration number and we will get back to you.

Yours sincerely

Professional Learning and Development Department GTC Scotland